# Product Overview

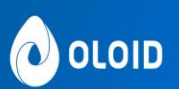

# **M-Tag Admin App**

440 N Wolfe Rd. Sunnyvale, CA 94085 USA

www.oloid.ai

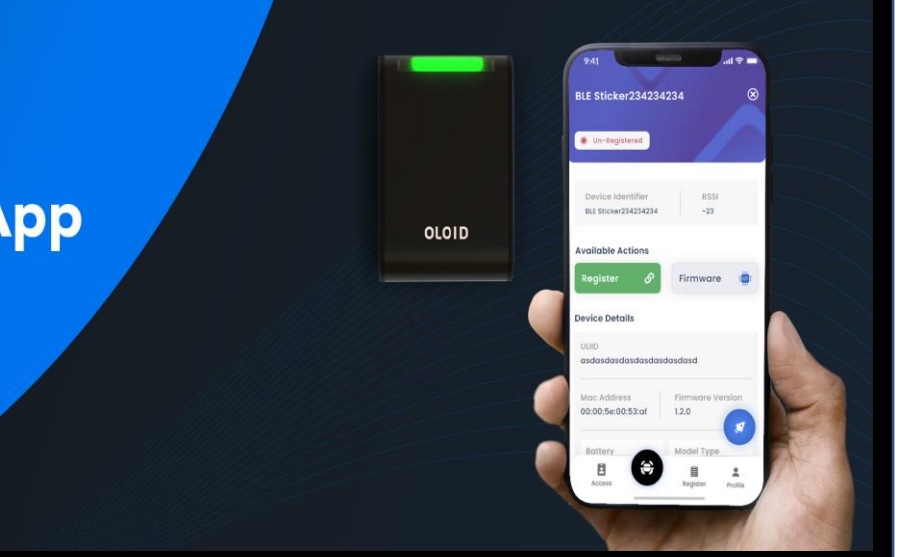

## **Contents**

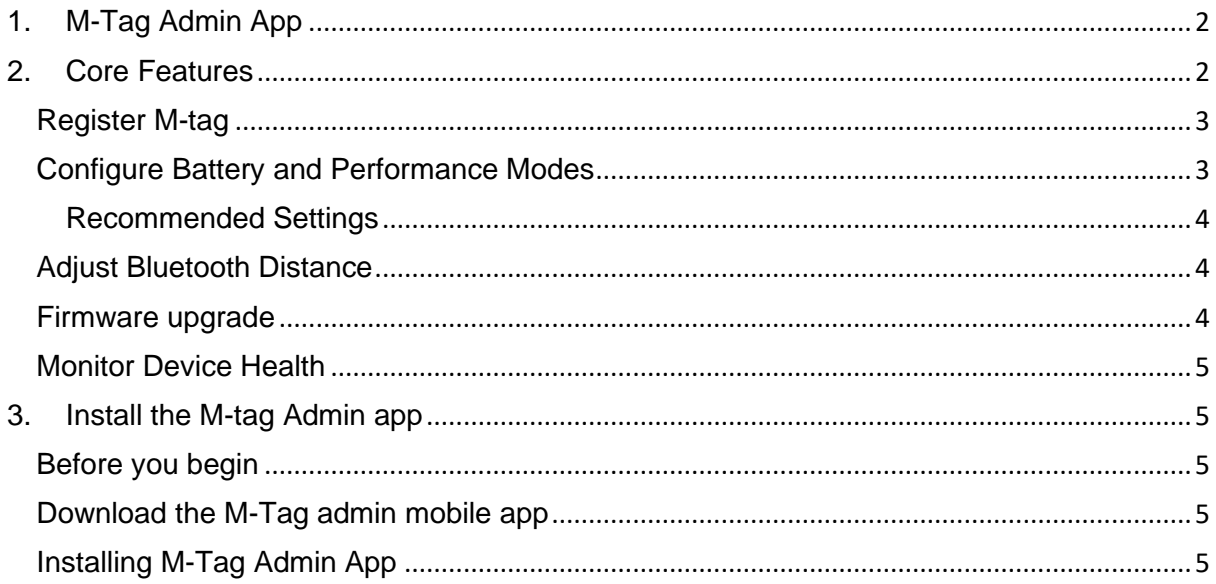

## <span id="page-2-0"></span>1. M-Tag Admin App

Oloid's M-Tag Admin app helps manage Oloid M-Tag which is a retrofit hardware device that enables communication between card readers and Mobile App by translating Bluetooth signals to RF card signal.

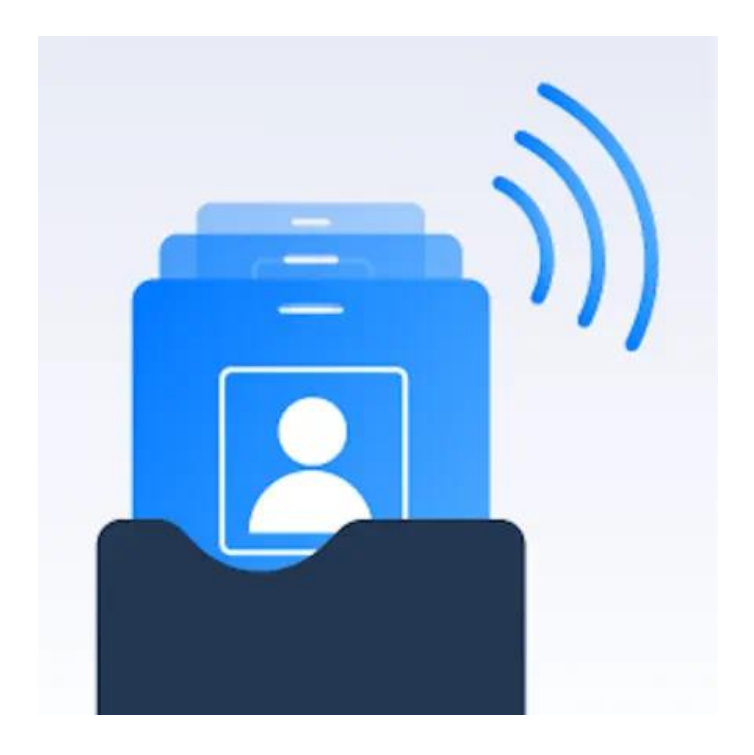

To use the Oloid M-Tag Admin app, you need an administrator account in the tenant admin portal.

As an administrator, you can perform essential admin tasks from your iOS mobile device with the M-Tag Admin app.

## <span id="page-2-1"></span>2. Core Features

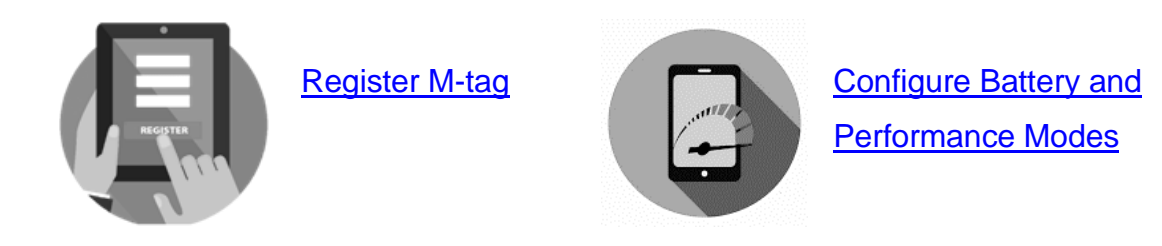

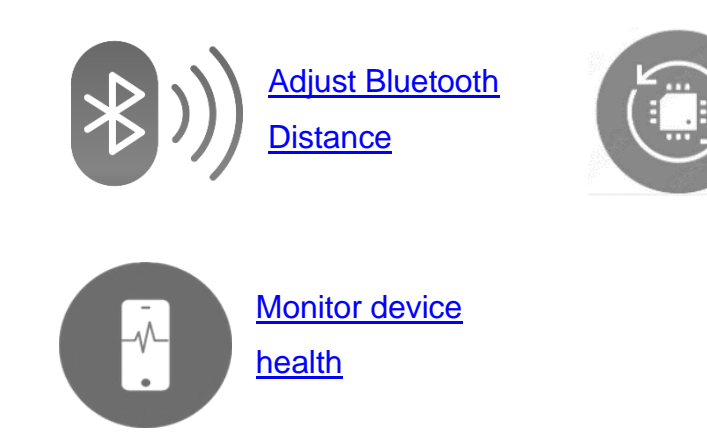

Here's a list of a few of the tasks you can do from the app:

### <span id="page-3-0"></span>Register M-tag

You will need admin credentials to use the M-Tag admin app. Once you launch the app, it detects the Mac Id of the available M-Tags to be registered. Follow Oloid Documentation to register your M-Tag. On successful registration, the M-Tag is listed on the screen as registered.

[Update Firmware](#page-4-2)

#### <span id="page-3-1"></span>Configure Battery and Performance Modes

The M-Tag admin app allows you to customize the performance settings of M-Tag. You have options to configure performance settings.

- a) **Battery Modes**: By default, the battery mode is set to Medium.
- b) **Performance Settings**: The M-Tag Admin App provides performance settings that allow you to customize the device's behaviour for best possible performance. These settings include options such as "High Performance", "Optimal Performance", "Battery Saving mode", and "Custom". Adjusting these settings can impact the device's performance and battery usage. You are advised to use the Recommended Settings for better performance.

It's essential to carefully consider your needs and the specific capabilities of the M-Tag device when configuring the battery and performance modes using the M-Tag

Admin App. Choosing higher performance settings may result in more frequent battery replacements, while choosing lower performance settings may reduce the device's effectiveness in certain use cases.

#### <span id="page-4-0"></span>Recommended Settings

The recommended settings for the M-Tag Admin App may vary based on the specific use case and requirements. See Oloid documentation – [Recommended Settings for](https://app.intercom.com/a/apps/e4gi378c/articles/articles/6984772/show)  [M-Tag Admin App](https://app.intercom.com/a/apps/e4gi378c/articles/articles/6984772/show) for details.

#### <span id="page-4-1"></span>Adjust Bluetooth Distance

By adjusting the Bluetooth distance, you can control the proximity at which the M-Tag device can communicate with Oloid App.

M-Tag Admin App allows you to configure the communication range or distance of the M-Tag Bluetooth device.

The Bluetooth distance or range refers to the maximum distance at which the M-Tag device can establish a reliable Bluetooth connection with a mobile device.

A longer Bluetooth distance will allow the M-Tag to establish a connection with devices that are farther away, while a shorter distance will limit the connectivity range to closer devices.

It's important to note that adjusting the Bluetooth distance may impact the performance and battery life of the M-Tag device. Therefore, it's crucial to choose the appropriate Bluetooth distance based on your specific requirements and use case, considering factors such as the size of the area to be covered, battery life requirements, and desired communication range.

#### <span id="page-4-2"></span>Firmware upgrade

The app allows administrators to update the firmware of M-tag devices to ensure they are running the latest software version with bug fixes and security enhancements.

You can check for firmware updates within the M-Tag Admin App and follow the instructions provided by the app to update the firmware.

#### <span id="page-5-0"></span>Monitor Device Health

The M-Tag admin app allows administrators to check the battery level of M-Tag devices. If the battery level falls below 25% it indicates that the battery is running low and it is necessary to replace it with a new one.

## <span id="page-5-1"></span>3. Install the M-tag Admin app

- 1. To get the M-Tag Admin mobile app, search for M-Tag Admin in the app store for your device and install it.
- 2. Sign in with your admin email address, and view the details screen to see. Battery life, firmware and mode of operation, and model type.

#### <span id="page-5-2"></span>Before you begin

You must be an administrator in the Oloid Tenant Admin Portal to use the admin mobile app.

#### <span id="page-5-3"></span>Download the M-Tag admin mobile app

[Apple App Store](https://apps.apple.com/us/app/m-tag-admin/id1613574453)

#### <span id="page-5-4"></span>Installing M-Tag Admin App

- 1. **Go to the app store on your mobile device**: The M-Tag Admin App is available for download on both the Apple App Store for iOS devices. Open the respective app store on your mobile device.
- 2. **Search for "M-Tag Admin":** In the app store's search bar, type "M-Tag Admin" and press enter or tap the search icon to search for the app.
- 3. **Select the M-Tag Admin App**: From the search results, locate the M-Tag Admin App and tap on it to select it.
- 4. **Install the app**: On the app's download page, tap the "Install" or "Get" button to initiate the installation process. The app will be downloaded and installed on your mobile device.
- 5. **Open the app**: Once the installation is complete, tap the "Open" button to launch the M-Tag Admin App.
- 6. **Login to app**: Upon opening the app, you need to log in with your existing account. To create a new account contact Oloid Support. Follow the onscreen instructions to complete the login process.